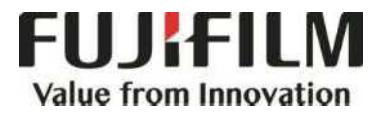

# **Quick Reference Notes - Scan** 簡易操作 – 掃瞄

# C9070\_9065

# **CONTENTS**

# 目錄

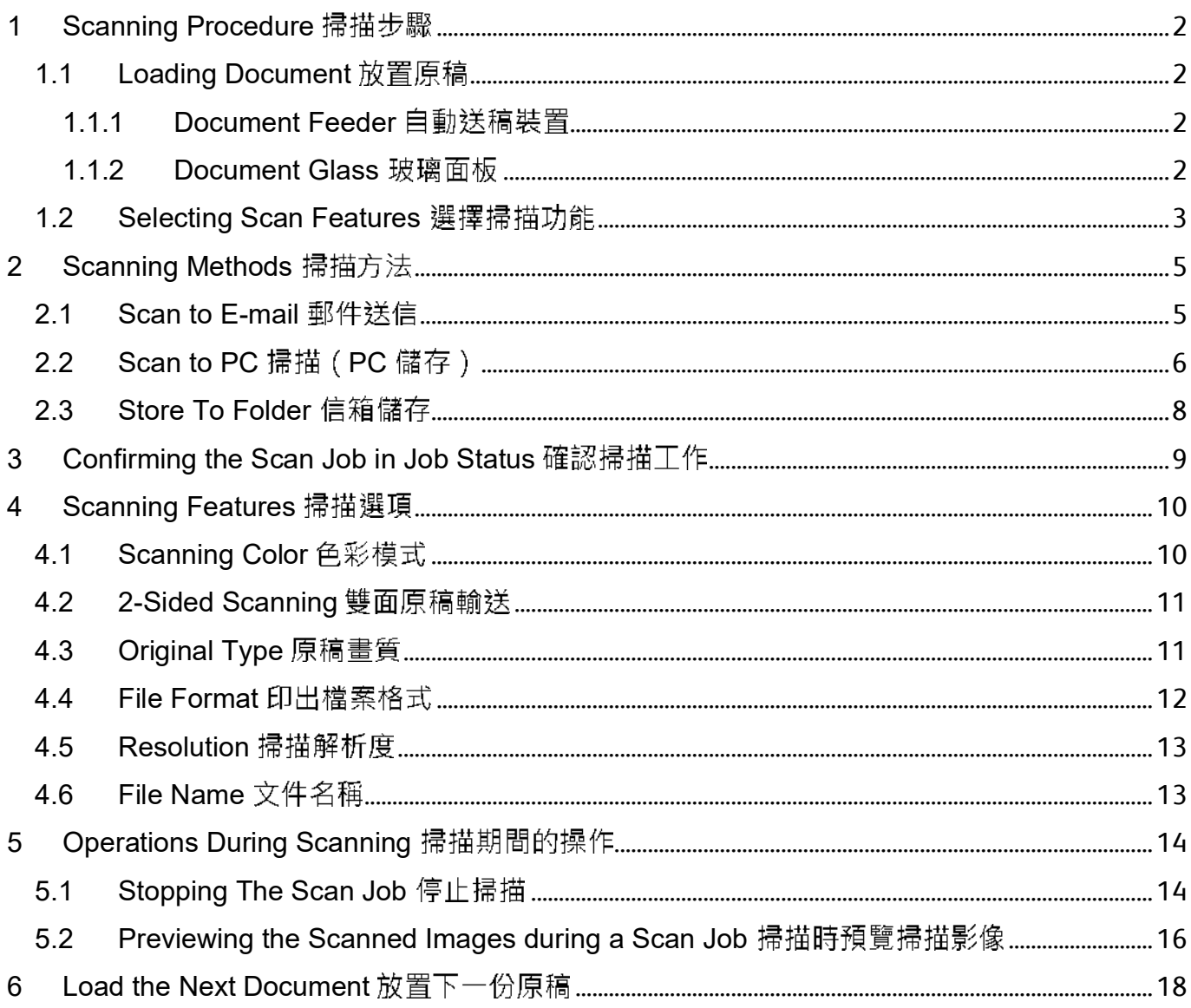

# 1 SCANNING PROCEDURE 掃描步驟

# 1.1 LOADING DOCUMENT 放置原稿

#### 1.1.1 Document Feeder 自動送稿裝置

1. Adjust the document guides to match the size of the document loaded.

2. Place the document face up in the centre of the document feeder. The <Confirmation> indicator lights up when the document is loaded correctly.

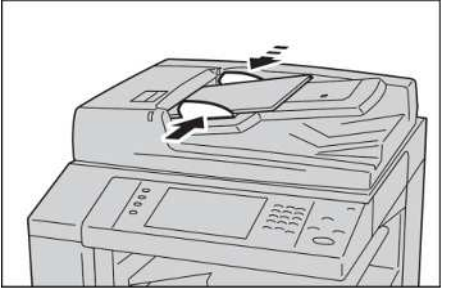

- 1. 調整原稿調整桿至符合紙張尺寸。
- 2. 將原稿面朝上放入送稿器中央。<確認>指 示燈會亮起。

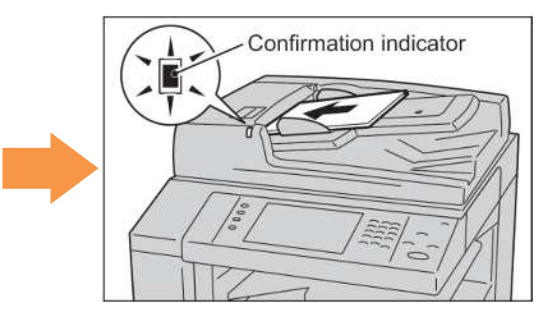

#### 1.1.2 Document Glass 玻璃面板

- 1. Open the document cover. <br> **1. 開啟原稿外蓋**。
- 2. Place the document face down and align it against the top left corner of the document glass.

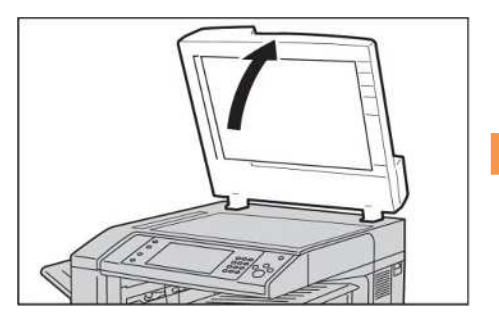

- 
- 2. 將原稿的掃描面向下, 對準玻璃面板的左上 角放置並關閉原稿外蓋。

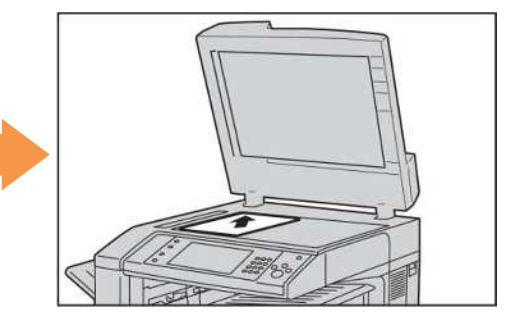

#### 1.2 SELECTING SCAN FEATURES 選擇掃描功能 1. Press the <Service Home> button.  $1.$  按一下<Service Home>鍵。 (Not In Use) Services Home Copy Re  $\bullet$  $\overline{2}$  $\circled{3}$  $\mathcal{F}$ stos 361  $\frac{1}{2}$  $\overline{5}$  $\frac{94}{4}$  $\overline{8}$  $\mathbf{G}$ Machi Stotus  $\sigma$ <Services Home> button 2. Select [Scan features]. <br>
2. 選擇[掃描功能]。 Language Screen E-mail Copy **Brightness Tools** Calibration **Simple Copy** can to PC **Activity Report** Fax Receiving<br>Mode Send from Folder Store to Folde **Stored** Programming

 $\boxed{1/2}$ 

i. E-mail 掃描 (郵件送信)

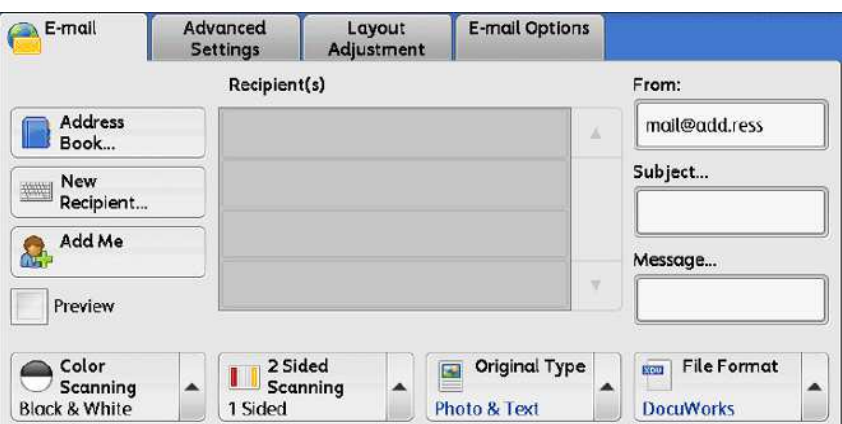

You may scan documents and send the scanned data as an e-mail attachment.

您可以掃描原稿並以電子郵件附件發送已掃<br>描的資料。

**Print Mode** 

ii. Scan to PC 掃描 (PC 儲存)

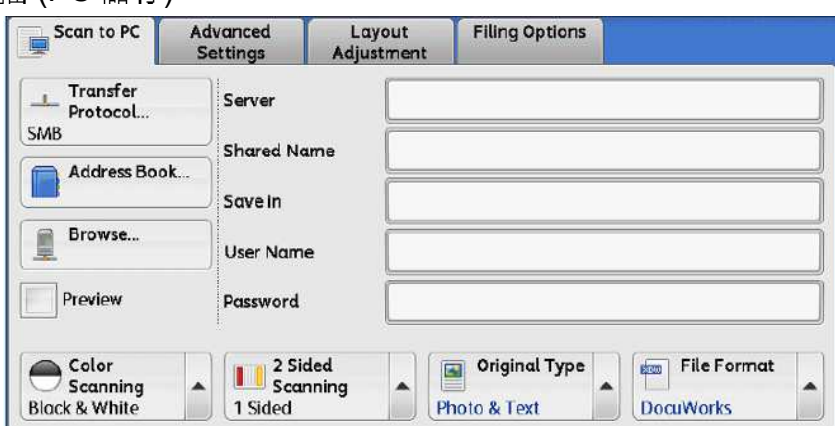

You may scan documents and send the scanned data to a network computer via FTP or SMB protocol.

您可將掃描的資料轉換成不同檔案格式發送至 網路上的電腦。

iii. Store to Folder 掃描 (信箱儲存)

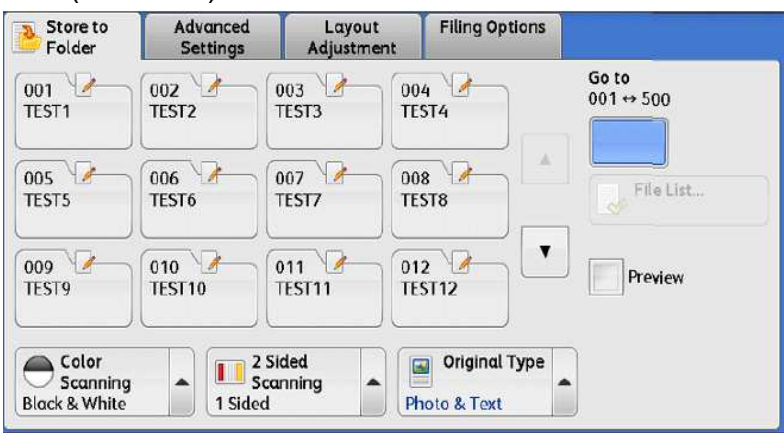

You may scan documents and save the scanned data into a folder on the machine. 您可以掃描原稿,並將所掃描的資料儲存到本 機的機密信箱。

# 2 SCANNING METHODS 掃描方法

# 2.1 SCAN TO E-MAIL

1. Select [E-mail] from the [Services Home] screen.

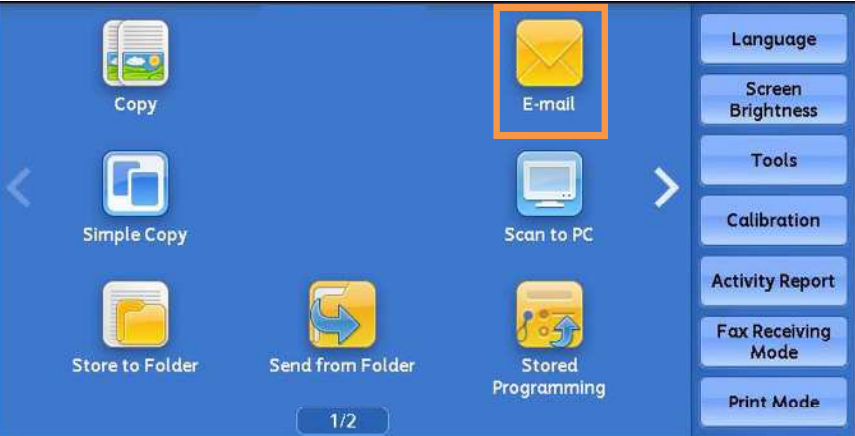

2. In the [E-mail] screen, specify recipient(s) using [Address Book] or keyboard in [New Recipient].

2. 在 [郵件通信對象] 畫面,利用電話簿或鍵

1. 選擇 [功能] 畫面中的 [ 掃描(郵件送信) ]。

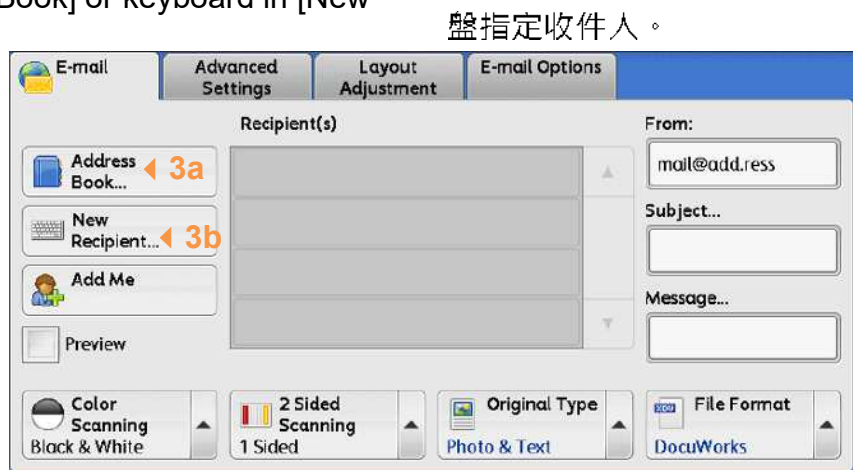

3a. Select a recipient from the address list, and

then select [To], [Cc], or [Bcc] from the dropdown menu. Press [Close] to confirm. 3a. 選擇 [ 電話簿 ] 並從地址清單選擇收件人地 址,然後選擇[對象]、[CC] 或 [BCC], 最後 按[關閉]。

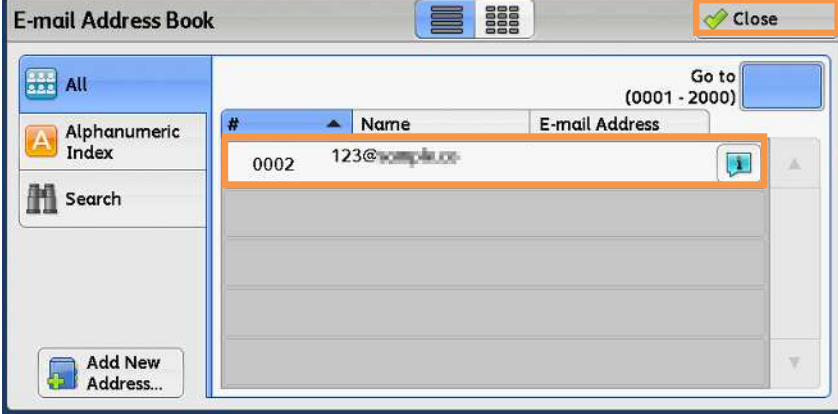

3b. Enter recipients' address on keyboard by pressing [New Recipient]. If there are multiple recipients, press [+Add] to enter more address. Press [Close].

3b.使用鍵盤輸入選擇收件人地址,若要輸入 多個郵件地址,請選擇 [下一通信對象]。最 後按[關閉]。

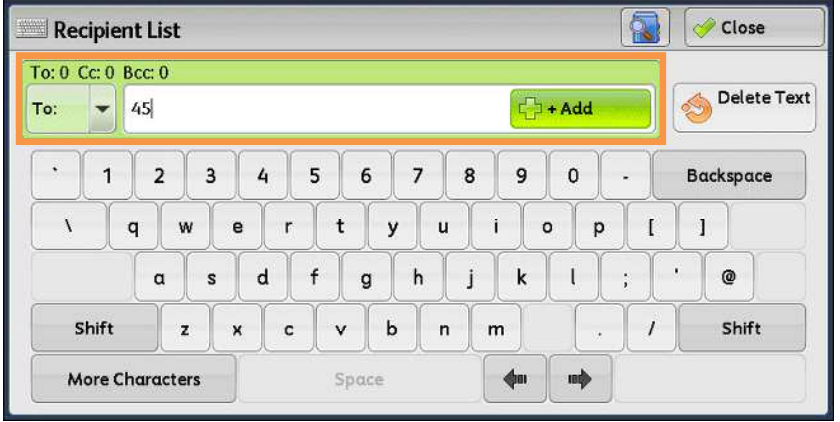

4. Press <Start> to scan. 4. 按 <Start> 開始掃描。

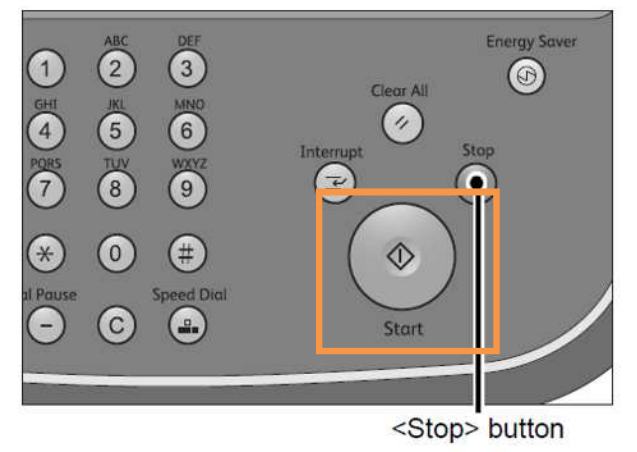

# 2.2 SCAN TO PC 掃描 (PC 儲存)

1. Select [Scan to PC] from the [Services Home] screen.

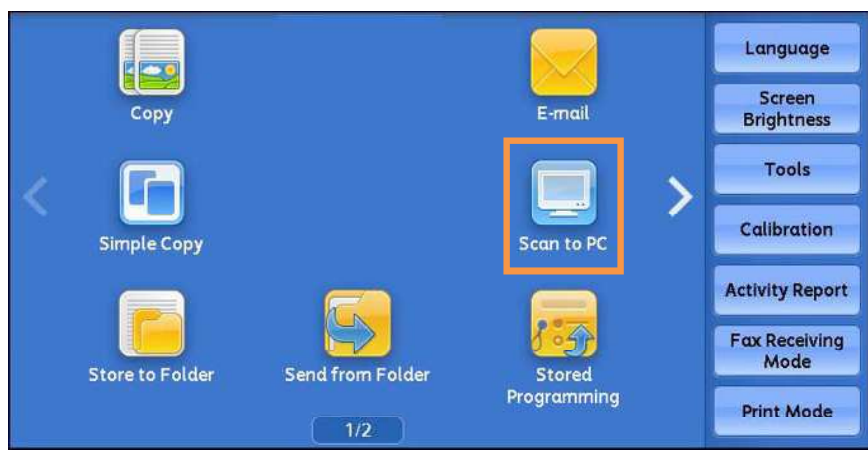

1. 由 [功能] 畫面中選擇 [掃描 (PC 儲存)] 。

2. In [Scan to PC] menu, specify a forward destination from [Address Book].

2. 由 [儲存位置] 畫面中選擇 [電話簿] 指定轉

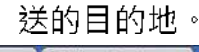

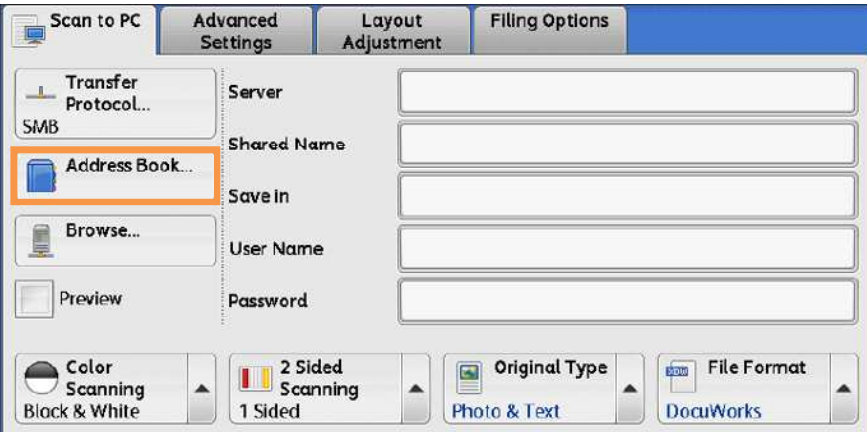

3. Select the destination to store the data in, then [Close].

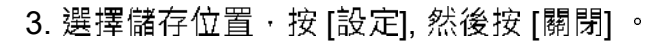

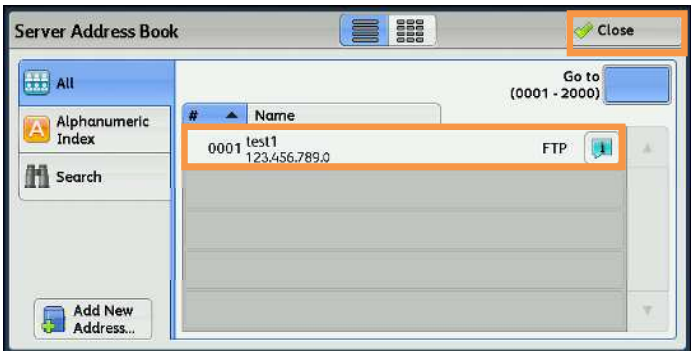

4. Double check the selected computer information.

4. 檢查所選擇之目的地資訊。

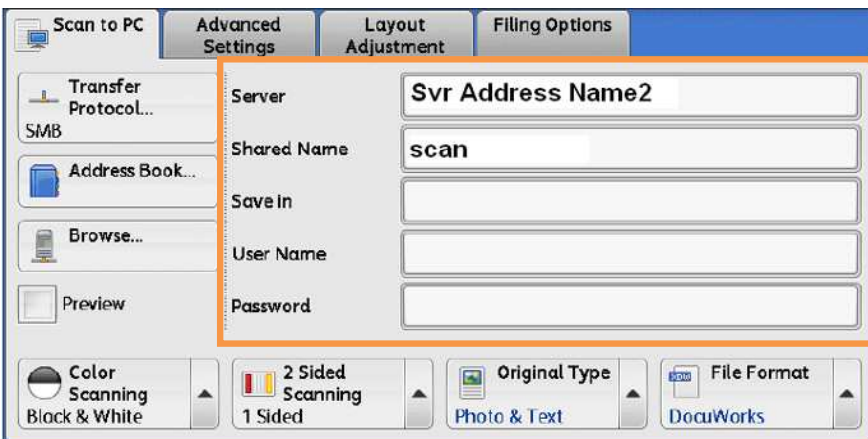

5. Select the scanning features from each tab. Please refer to Chapter 4 Scanning Features, for more details on scan options.

6. Press the <Start> button.  $\qquad 6.$  按 <Start> 鍵 ·

5. 設定掃描選項。詳情請參閱第4章 掃描選 項。

# 2.3 STORE TO FOLDER 信箱儲存

1. Select the <Store to Folder> from the [Services Home] screen.

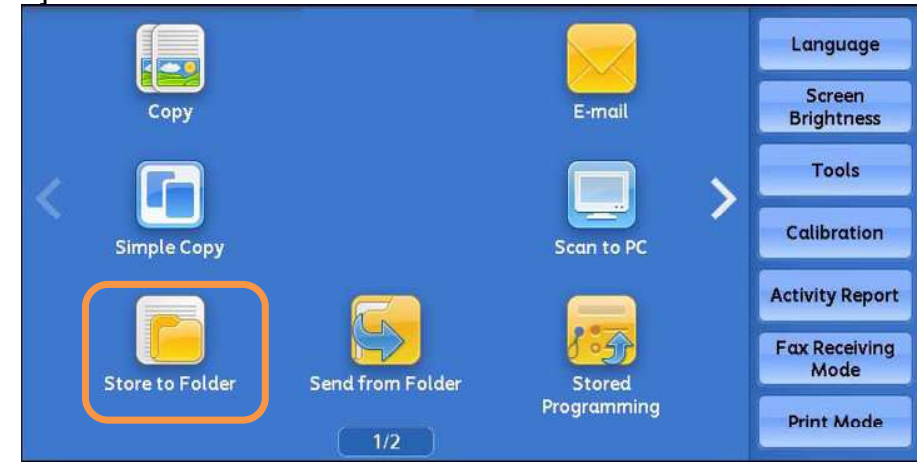

2. Specify the folder to save the scanned document in.

2. 指定儲存的信箱。

1. 按下 <掃描 (信箱儲存)> 鍵。

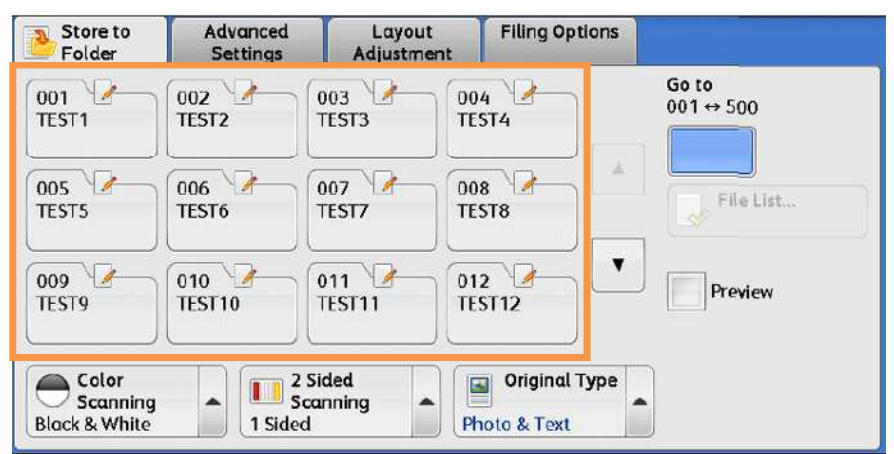

3. Select the scanning features from each tab. Please refer to Chapter 4 Scanning Features, for more details on scan options.

4. Press the <Start> button.  $\qquad 4.$  按 <Start> 鍵 。

3. 設定掃描選項。詳情請參閱第4章 掃描選 項。

# 3 CONFIRMING THE SCAN JOB IN JOB STATUS 確認掃描工作

- 1. Press the <Job Status> button.  $\qquad 1. \, \mathbb{H} \mathbb{F}$  [Job Status] 鍵 。
	-

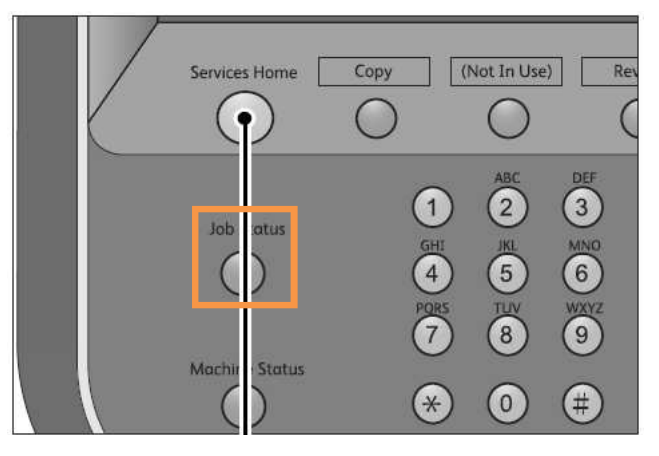

2. Confirm if the job has been completed successfully at the [Completed Jobs] tab.

2. 確認工作狀態於 "正常結束"。

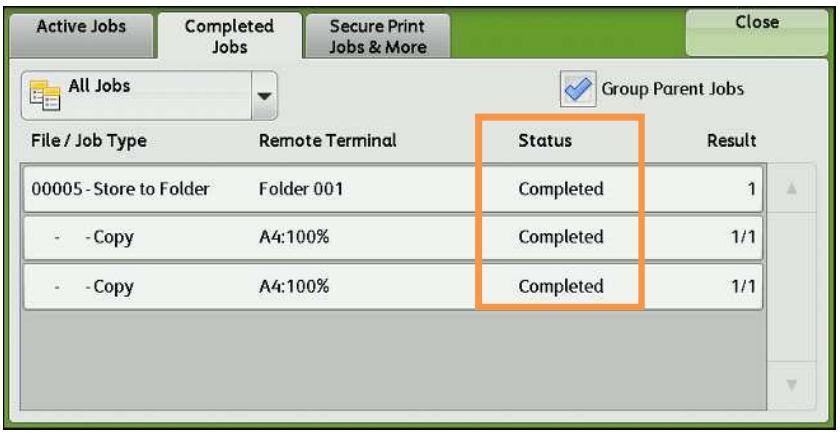

# 4 SCANNING FEATURES 掃描選項

# 4.1 SCANNING COLOR 色彩模式

Set the scanning color for the documents to be scanned.

#### Auto Detect:

The color of the document is determined automatically.

#### Color:

Select to scan a color document.

#### Black & White:

Grayscale:

Scans a document in monochrome 2 tones.

Scans a document in grayscale. Suited to documents containing gradations that cannot

be reproduced with monochrome.

### 設定掃描原稿時的色彩模式。

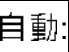

本機自動判定原稿的色彩。

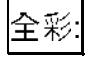

選擇掃描彩色原稿。

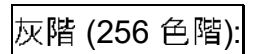

以灰階掃描原稿。適合用於含有漸層且無法以

黑白(雙色)方式重現的原稿。

黑白 (2 色階):

以黑白雙色掃描原稿。

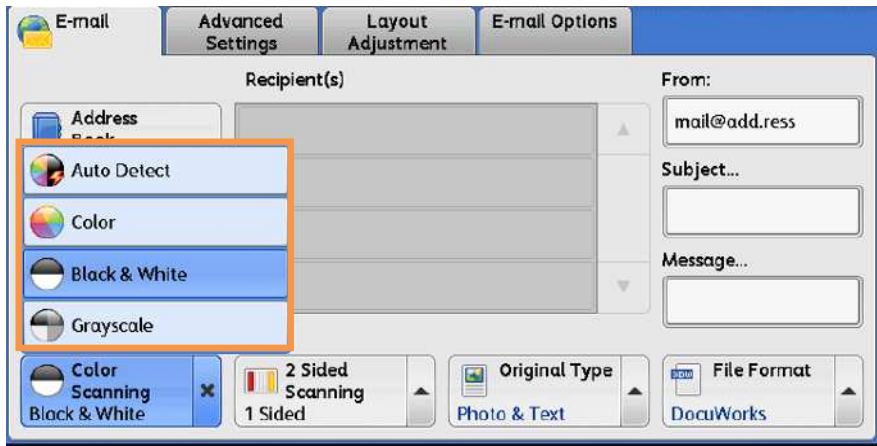

# 4.2 2-SIDED SCANNING 雙面原稿輸送

Select to scan both sides of a 2-sided document.

#### 1 Sided:

Select this to scan only 1 side of the document.

#### 2 Sided (H to H):

Select this when both sides of the 2-sided document are in the same orientation.

#### 2 Sided (H to T):

Select this when both sides of the 2-sided document are in the opposite orientation.

設定描雙面原稿的兩面。

單面:

只掃描原稿單面時,選擇此項目。

雙面(左右):

雙面原稿的兩面都在同一方向時,選擇此項

目。

## 雙面(上下

雙面原稿的兩面相反方向時,選擇此項目。

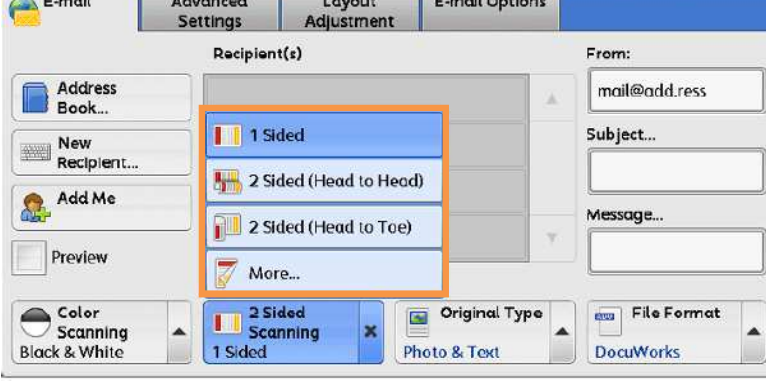

# 4.3 ORIGINAL TYPE 原稿畫質

#### Photo & Text:

Select this item when the scanning document contains both text and photos.

#### Text:

Select this item when scanning text clearly.

#### Photo:

Select this item when scanning photos.

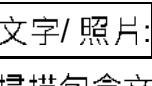

掃描包含文字及照片的原稿時選擇此項目。

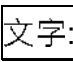

若要清晰掃描文字,請選擇此一項目。

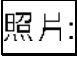

#### 掃描照片時·請選擇此選項。

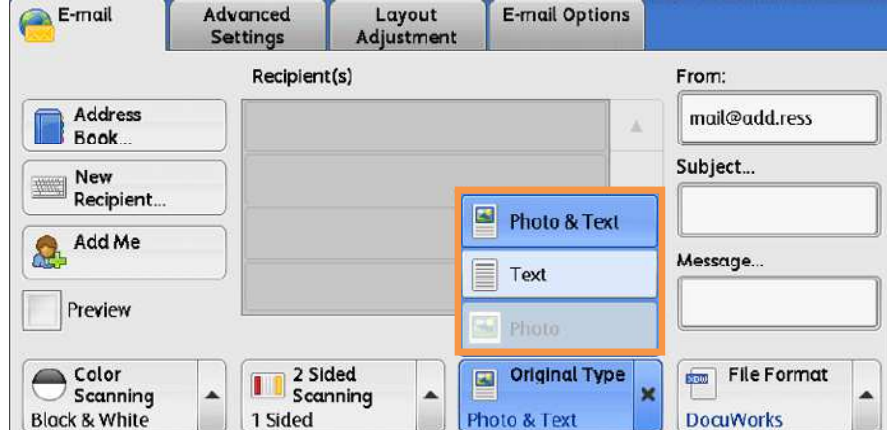

# 4.4 FILE FORMAT 印出檔案格式

Select the format of scanned data. When selecting [Scan to Mailbox], [File Format] is disabled.

#### TIFF/JPEG Auto Select:

Automatically selects JPEG or TIFF. [JPEG] for full color and grayscale images, [TIFF] for monochrome.

#### PDF:

Saves as a PDF file.

DocuWorks: Saves as a DocuWorks file.

mTIFF: Saves multiple pages as 1 TIFF file.

## XPS:

Saves as a XPS file.

#### Single File for Each Page:

Saves each page as a single file in the specified format.

選擇掃描資料的格式。

選擇 [掃描 (信箱儲存) ] 時 [印出檔案格式] 選 頂會停用

#### TIFF/JPEG 自動:

自動選取 JPEG 或 TIFF。全彩與灰階影像為 [JPEG],單色則為 [TIFF]。

#### PDF:

以 PDF 檔儲存。

## DocuWorks:

以 DocuWorks 檔儲存。

#### 多頁 TIFF:

以 1 個 TIFF 檔儲存多頁。

#### XPS:

以 XPS 檔儲存。

每頁皆進行分割:

使用指定格式將各頁分別儲存為一個檔案。

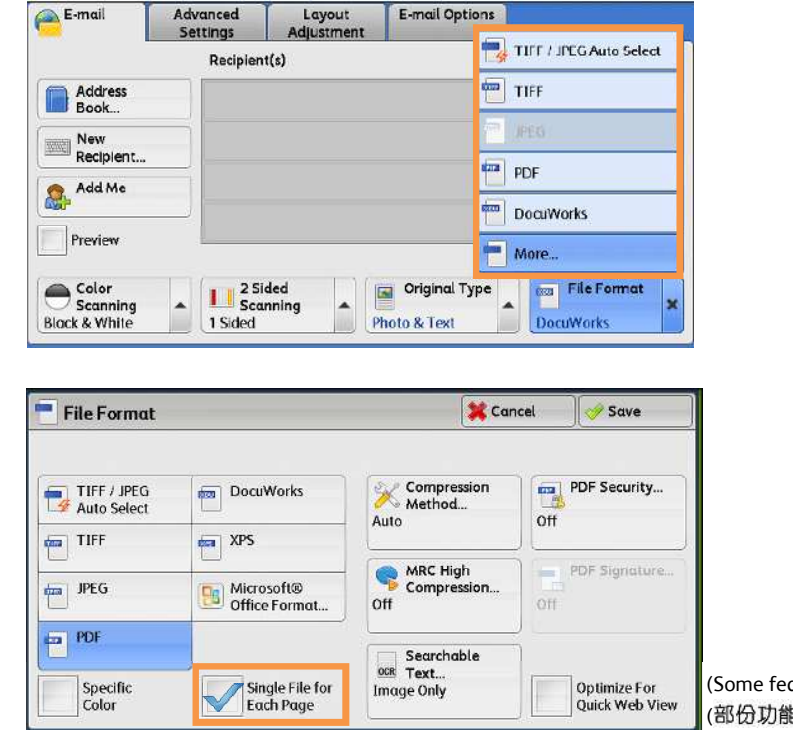

(Some features are optional)/ (部份功能需要額外添加)

# 4.5 RESOLUTION 掃描解析度

Set the resolution for the documents to be scanned.

設定掃描原稿的解析度。

1. Select the [Layout Adjustment] tab and then select [Scan Resolution]

1. 選擇 [掃描方法] 標籤 · 並選擇 [掃描解析

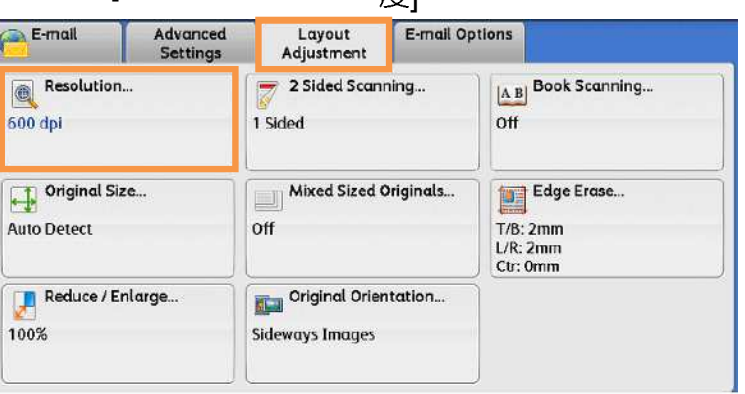

**|**<br>|

2. Select a resolution, and press [Save]. <br>2. 撰擇解析度, 並按 [關閉]。

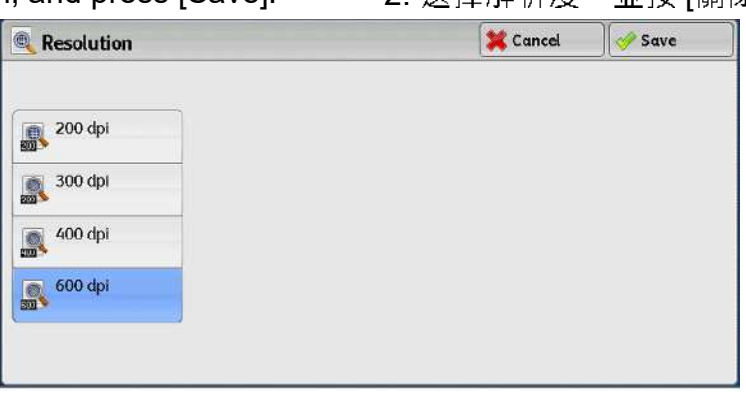

# 4.6 FILE NAME

When using the [E-mail] or [Scan to PC] feature, you can specify the file name of the document to be sent.

1. Select the [Email Options] or [Filing Options] tab and then select [File Name]. 使用[掃描(郵件送信)]或[掃描(PC 儲存)]功能 時,您可指定所發送檔案的名稱。

1. 選擇 [印出形式] 標籤‧並選擇 [檔案名稱]。

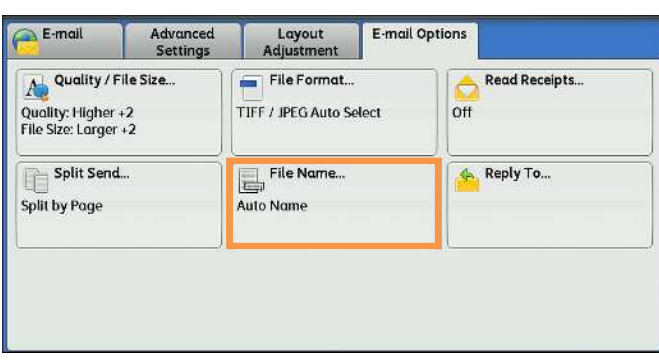

2. Use the displayed keyboard to enter a name up to 28 characters.

2. 使用顯示出來的鍵盤輸入最多 28 個字元的 名稱。

#### OPERATIONS DURING SCANNING 掃描期間的操作 5

# 5.1 STOPPING THE SCAN JOB 停止掃描

1. Press either the <Stop> button on the Control Panel or [Delete] on the touch screen

<Stop>鍵。 **Energy Saver**  $\overline{3}$  $\overline{2}$  $\bigcirc$  $\circledcirc$ Clear All **EXAMPLE**  $\begin{array}{c}\n\text{or } \\
\text{or } \\
\text{or } \\
\text{or } \\
\text{or } \\
\text{or } \\
\text{or } \\
\text{or } \\
\text{or } \\
\text{or } \\
\text{or } \\
\text{or } \\
\text{or } \\
\text{or } \\
\text{or } \\
\text{or } \\
\text{or } \\
\text{or } \\
\text{or } \\
\text{or } \\
\text{or } \\
\text{or } \\
\text{or } \\
\text{or } \\
\text{or } \\
\text{or } \\
\text{or } \\
\text{or } \\
\text{or } \\
\text{or } \\
\text{or } \\
\text{or } \\
\text{or } \\
\text{or } \\
\text{or } \\
\text$  $\circled{b}$ (1) Stop  $\mathbb{R}$  $\Omega$  $\bigcirc$  $\odot$  $\bigoplus$  $\circ$ Speed Dial  $\odot$  $\left( \frac{1}{2} \right)$ **Start** <Stop> button

**OR** 

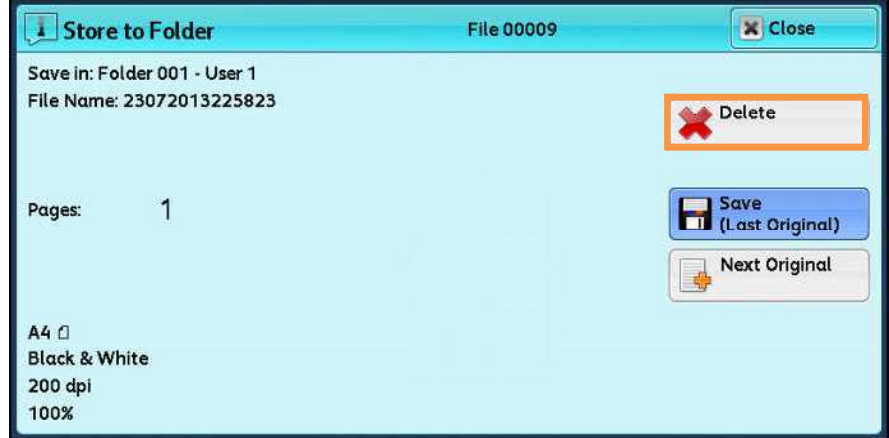

2. Select [Delete].

2. 按[中止]。

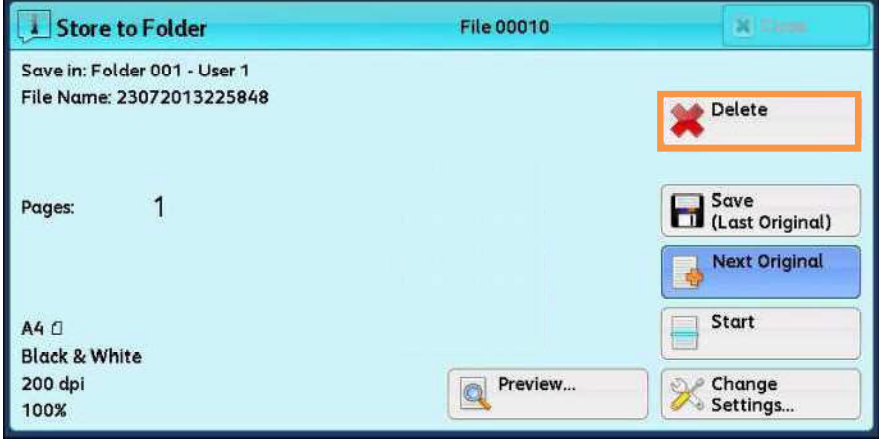

1. 按顯示幕上的 [停止] · 或操作面板上的

3. If the screen in procedure 2 does not appear, press the < Job Status> button.

3. 若未顯示步驟 2 中的畫面, 按<Job

Status>鍵。

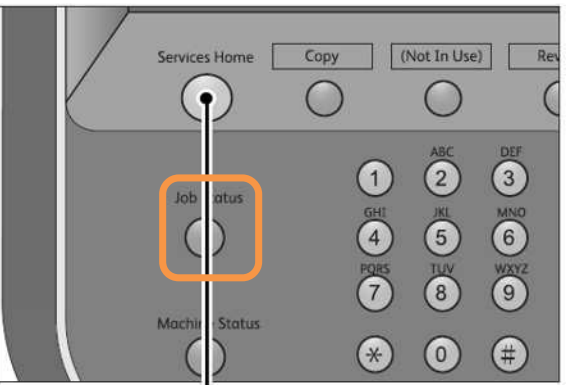

4. Select the job to cancel, and then select [Delete] or [Promote Job].

4. 選擇要取消的工作,然後按[停止] or

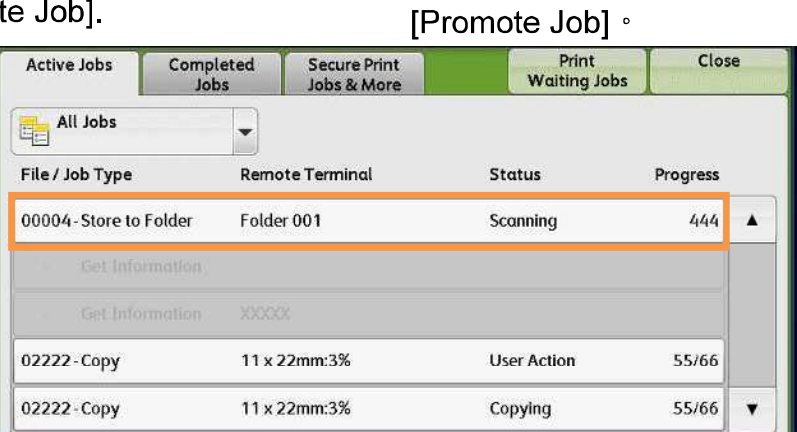

5. Select [Delete].

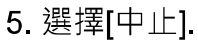

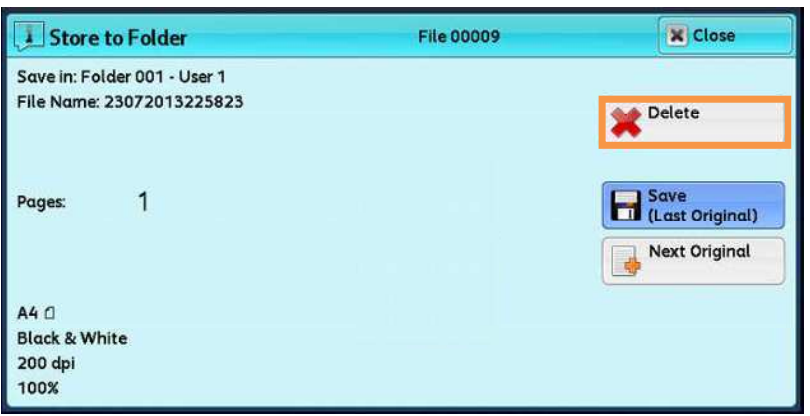

6. Select [Delete].

6. 選擇[中止].

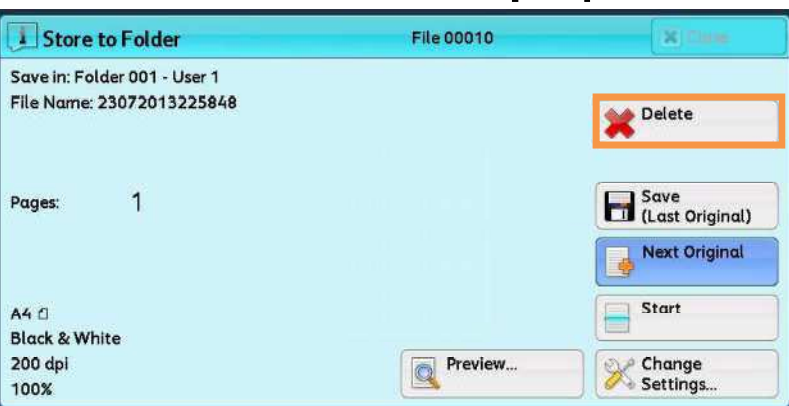

# 5.2 PREVIEWING THE SCANNED IMAGES DURING A SCAN JOB 掃描時預覽掃描影 像

You can preview the scanned images while scanning the document.

1. When a document starts to be read with [Preview] is checked on a Scan screen, the screen on the No.

掃描文件時,允許您預覽掃描影像。

2. 讀取文件之後,選擇[預覽]。

1. 在掃描畫面選擇 [預覽] 的狀態下開始讀

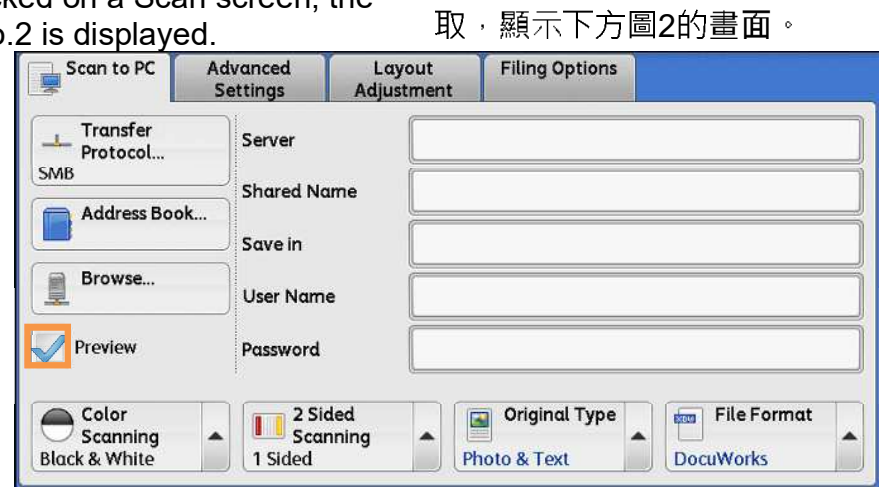

 $\mathbf{H}$ 

2. After the document is read, select [Preview].

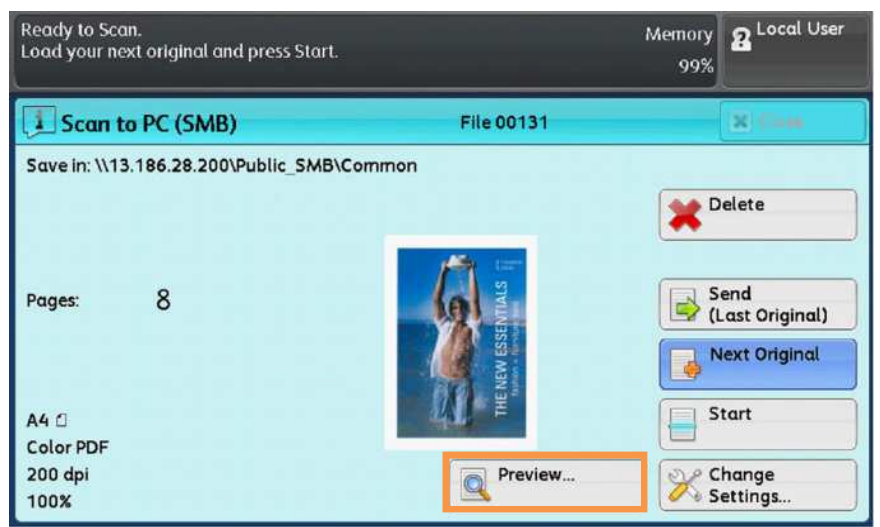

- 3. An entire preview image is displayed.  $\qquad 3.$  整體顯示預覽影像。
	-

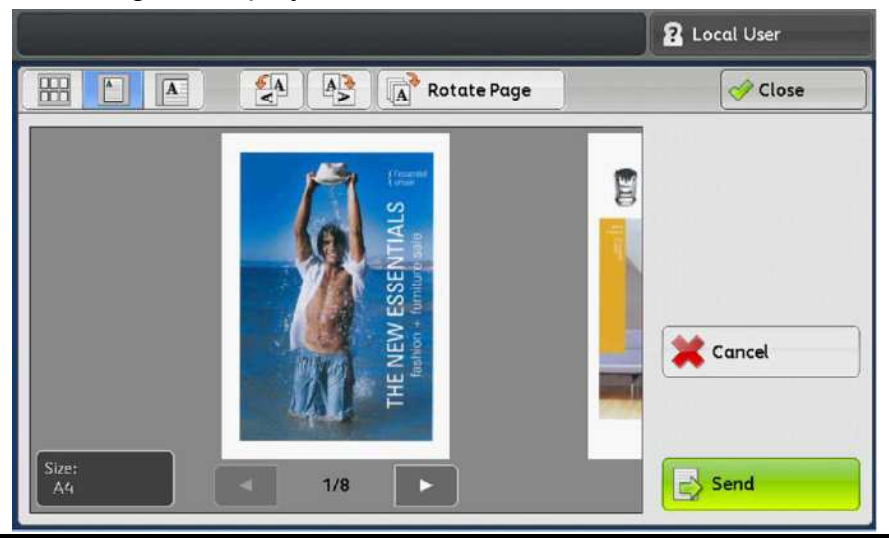

#### 4. Select [Thumbnail view].  $\qquad \qquad \qquad$  4.選擇 [略圖顯示] 。

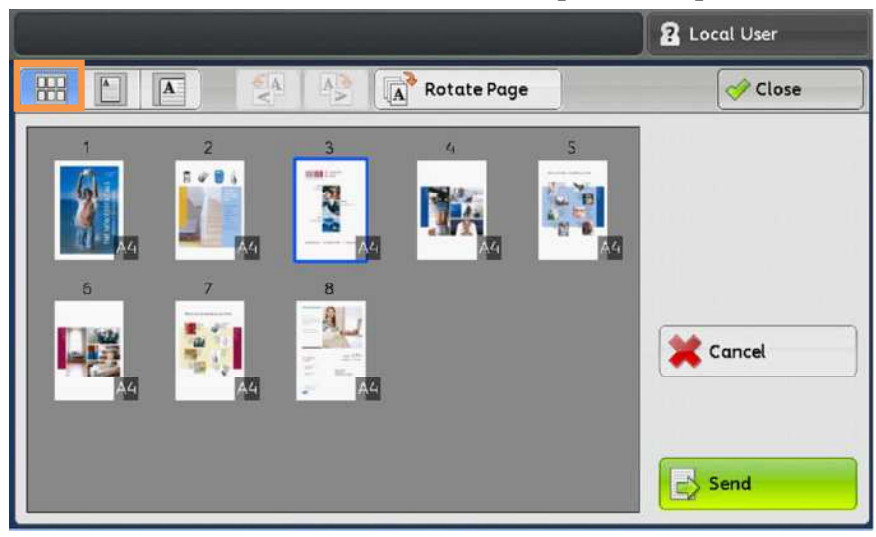

5. Select [Change Settings] on No.2 picture screen, You can change scan settings while scanning the document.

5. 在圖2選擇「掃描設定變更…],您可變更掃 描設定。

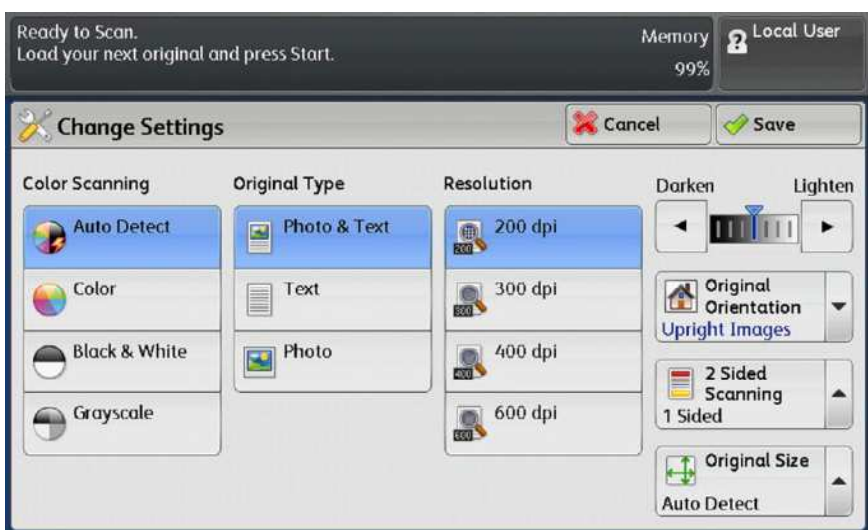

6. When finished preview document, select [Send (Last Original)].

6. 已掃描所有文件後,選擇[儲存 ( 無下一張 原稿)]。

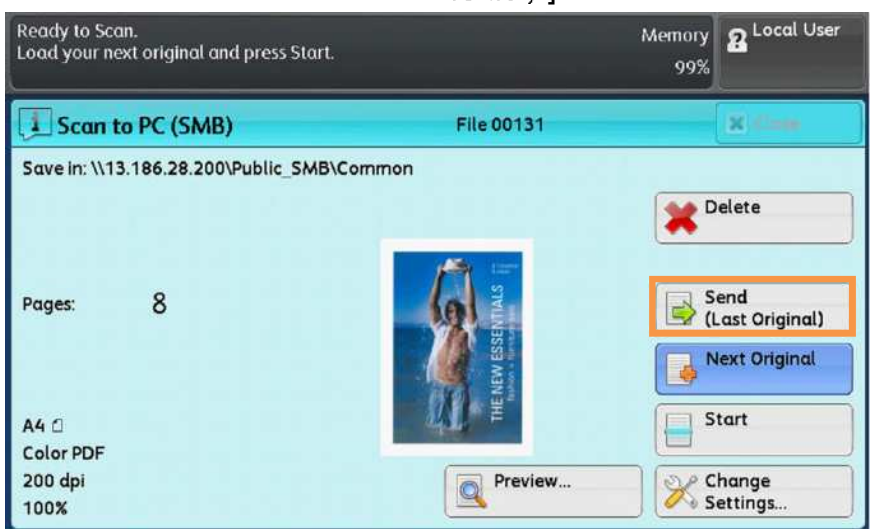

#### LOAD THE NEXT DOCUMENT 放置下一份原稿 6

If you have another document, select [Next Original] on the touch screen while the current document is being scanned.

如果還有其他原稿,請在掃描原稿時,在顯示 幕上選擇 [有下一張原稿]。

1. Select [Next Original] while scanning is in progress.

1.請在掃描進行期間選擇[有下一張原稿]。

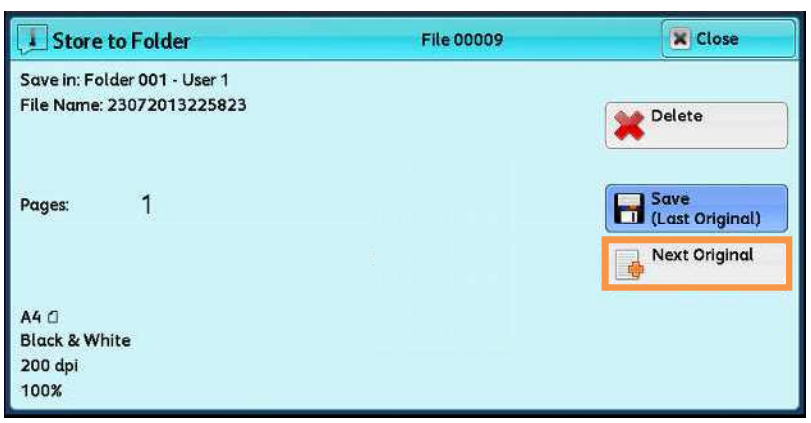

2. Load the next document.

2. 放入下一份原稿。

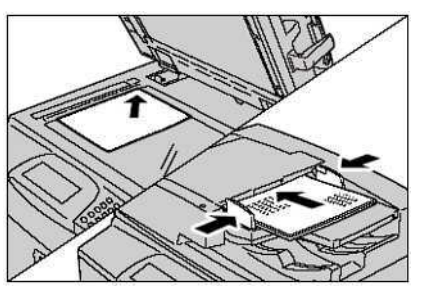

3. Press the <Start> button.

3 按 <Start> 鍵

張原稿11。

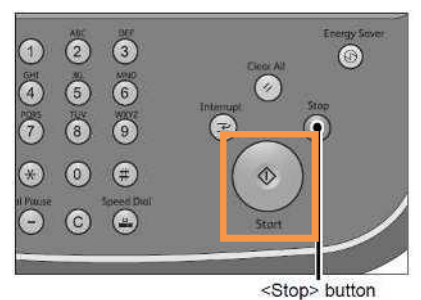

4. When all documents have been scanned, select [Save (Last Original)].

4. 所有原稿掃描之後,請選擇「儲存(無下一

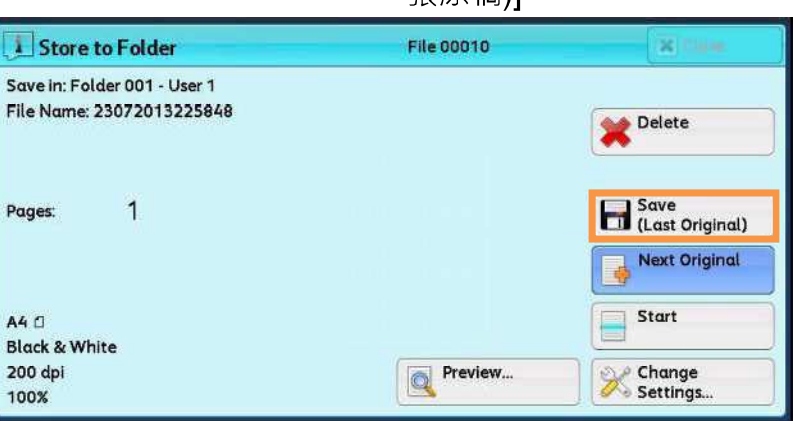

# **Customer Support Center** 2513-2513

FUJIFILM and FUJIFILM logo are registered trademarks or trademarks of FUJIFILM Corporation.<br>ApeosPort and DocuWorks are registered trademarks or trademarks of FUJIFILM Business Innovation Corp.<br>Fuji Xerox has changed its n